# Welcome to the Brookdale Community College Online Employment System Applicant Tutorial

# Online Employment System Training for Brookdale Community College Applicants

This presentation will take approximately 20 minutes.

Click on your mouse to go to the next slide

OR click on the box at the bottom of each page.

To go back a slide, click on the **box**.

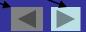

#### **Section 1:**

### **Getting Started**

After reviewing this tutorial, you will be able to use the system to:

- 1) Learn about opportunities at Brookdale Community College
- 2) Complete an application for employment
- 3) Apply for specific position(s)
- 4) Attach a resume or other document to your application for each position
- 5) Log in to the site to view your status for each position to which you have applied

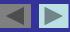

#### **Items To Gather Before Beginning Your Application:**

- 1) Your complete education, reference, and employment information
- 2) An electronic (either Microsoft Word or PDF) copy of any document (such as a resume) you wish to attach to your application.

#### **Helpful Hints:**

- 1) Do not use your browser's "Back", "Forward" or "Refresh" buttons to navigate the site. This may cause unexpected results, including loss of data or being logged out of the system. Please use the navigational buttons within the site.
- 2) To protect the security of your data, the system will log you out if it detects no activity for 60 minutes. Please do not leave your computer for more than 60 minutes while completing your application for employment.

#### Now, You're Ready To Begin The Tutorial!

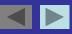

#### **Frequently Asked Questions**

#### Q) Where do I begin?

A) To begin the application process, please select a user name and password that you will easily remember. You should write down your user name and password, as you will need it to apply for other positions or check the status of your application the next time you visit the site.

#### Q) What information will I be asked to provide?

A) You will be asked to provide personal information such as name, address, phone number, etc. You will also be asked to provide information about your education and previous employment, as well as contact information regarding your employment history and references. Please gather this information before beginning the application.

#### Q) What if I want to submit a resume, cover letter, or other document?

A) You will be able to submit a unique resume, cover letter or other document each time you apply for a position, if you choose. You may attach a different resume for each position you apply for. This process occurs AFTER you click the "apply to position" button and answer any position-specific questions.

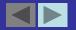

#### **STEP 1 – Creating Your Login ID**

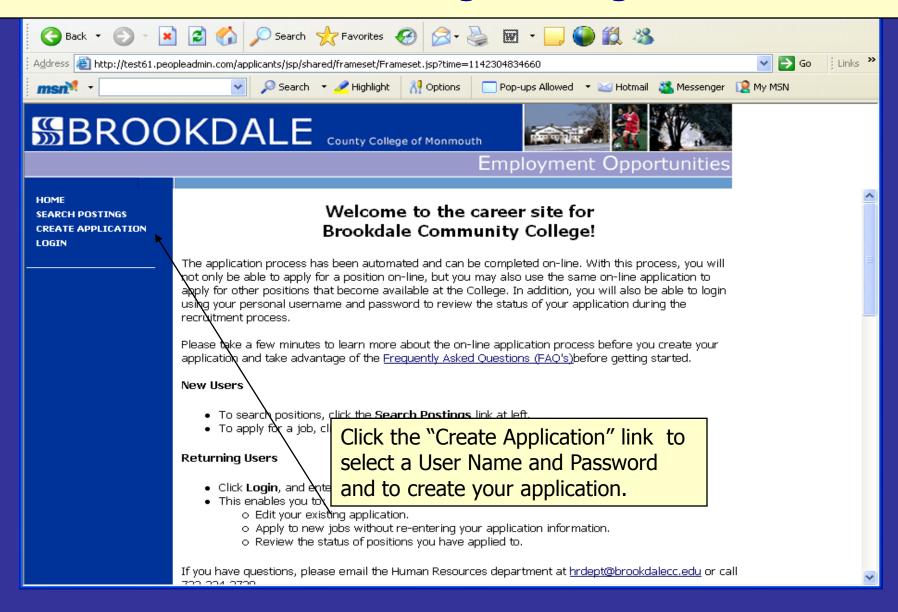

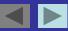

#### **Creating Your Login ID (cont.)**

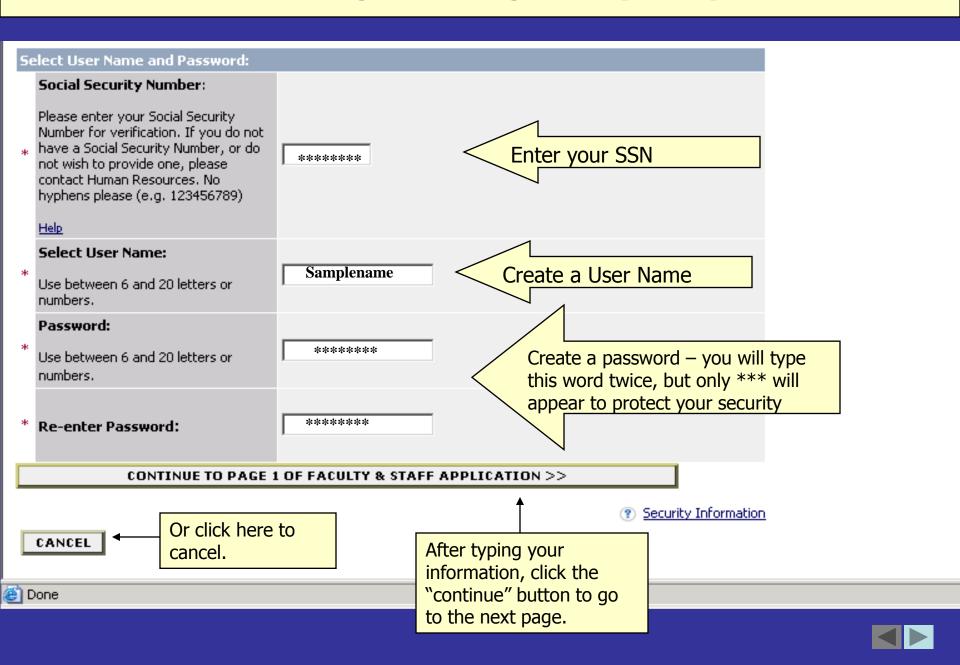

#### **Creating Your Login ID (cont.)**

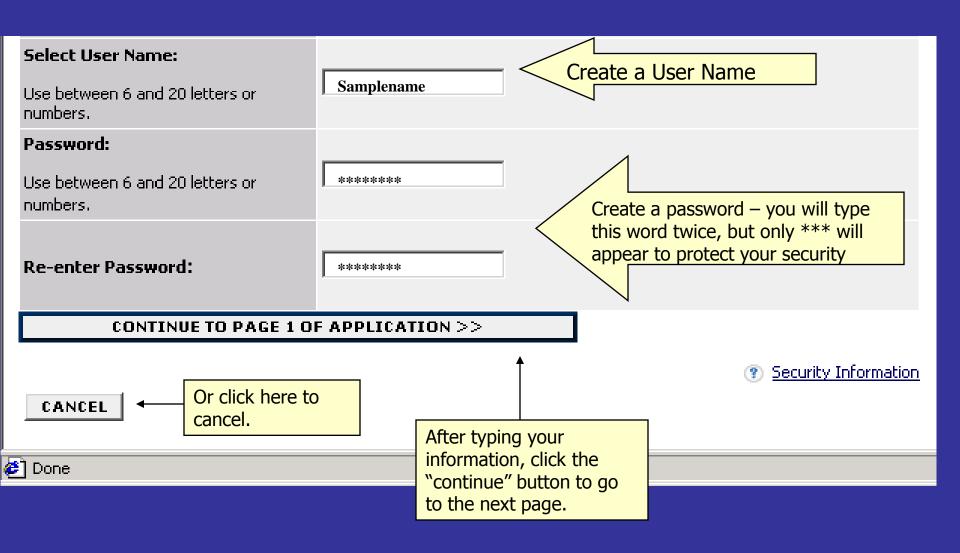

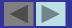

#### **Creating Your Login ID (cont.)**

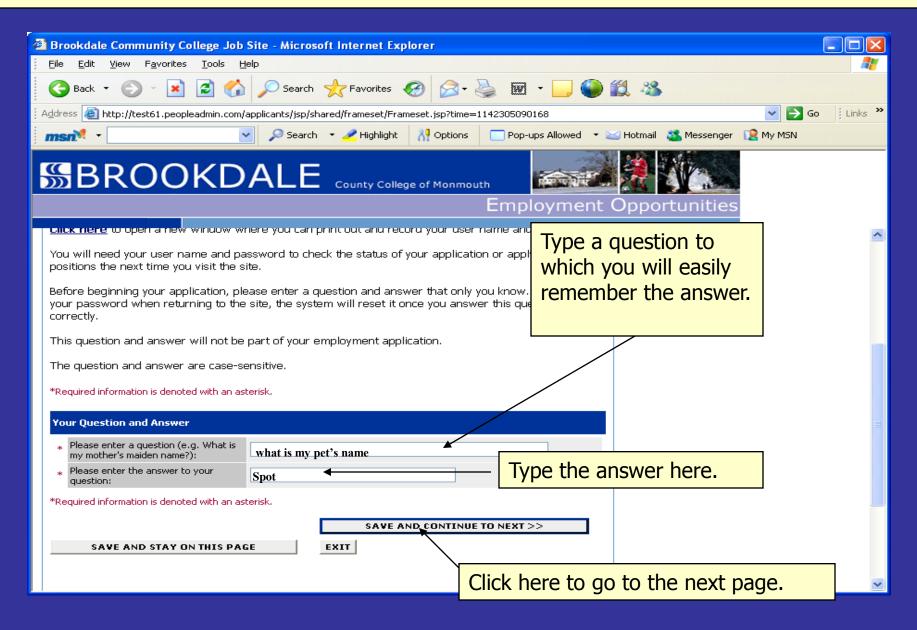

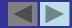

#### **Creating Your Application**

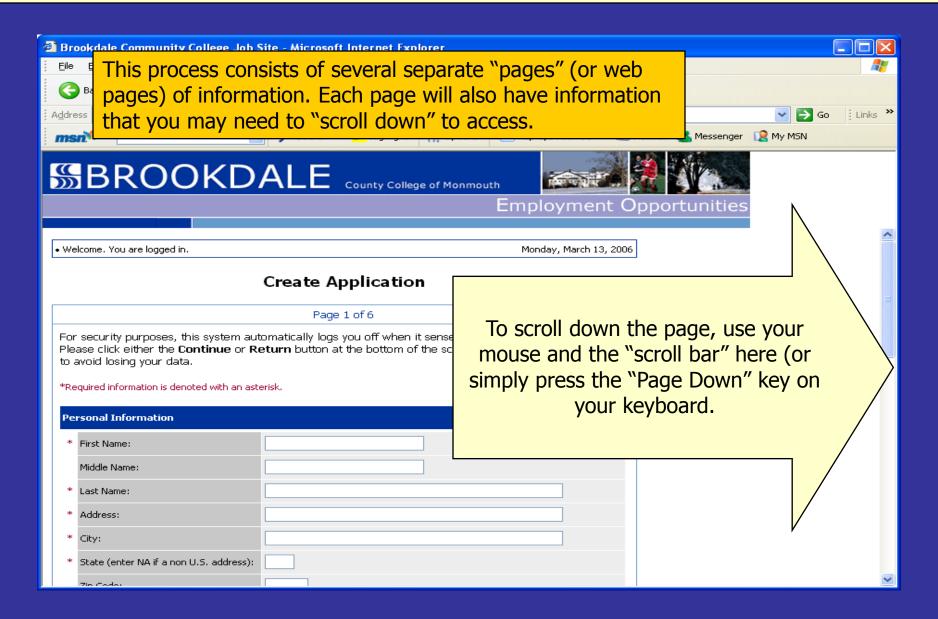

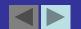

#### **Creating Your Application (cont.)**

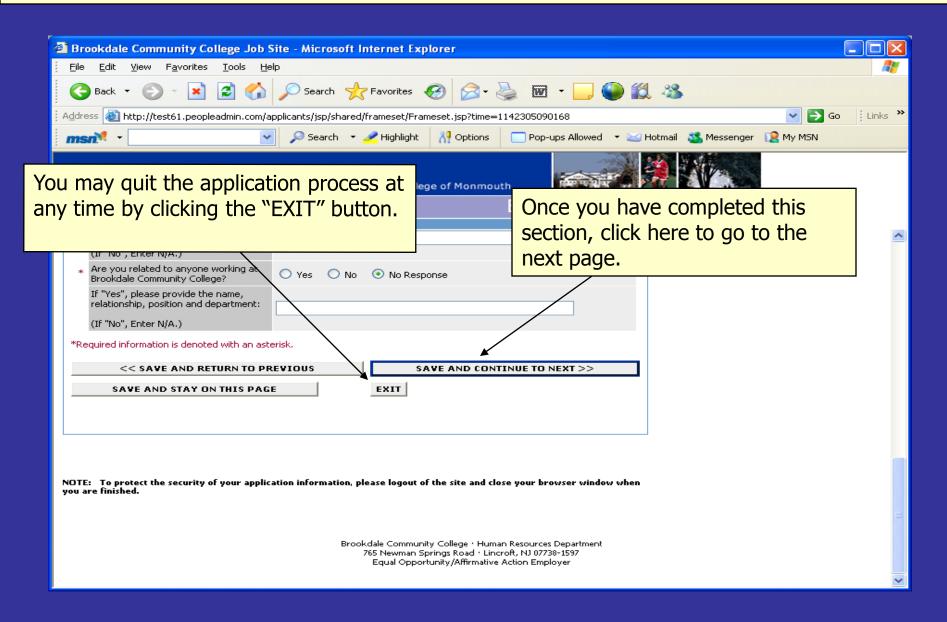

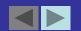

#### **Creating Your Application (cont.)**

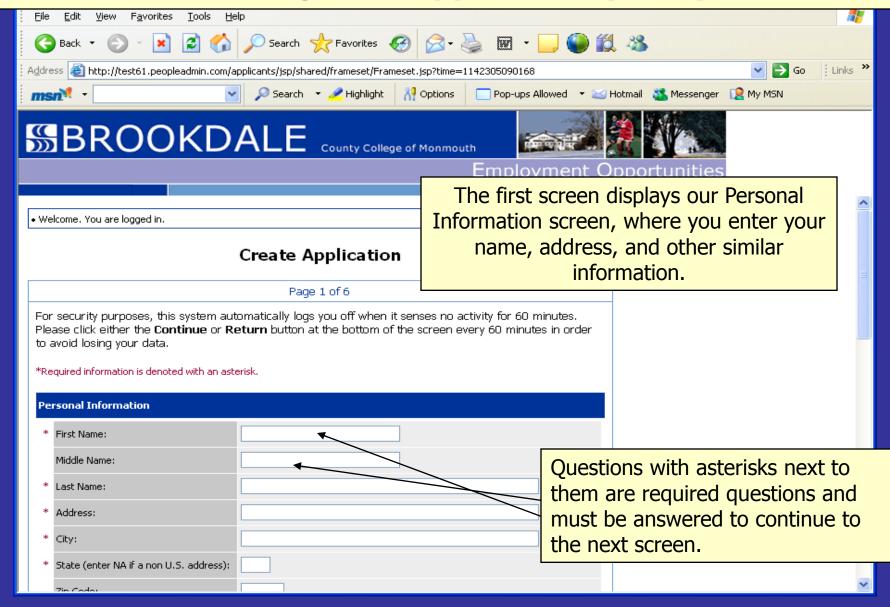

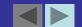

#### **Error Messages**

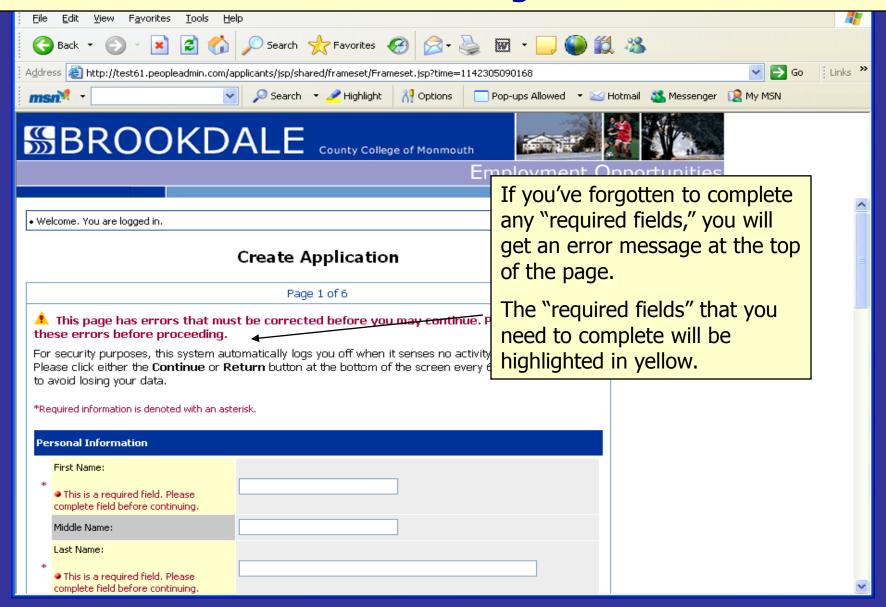

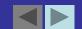

#### **Error Messages**

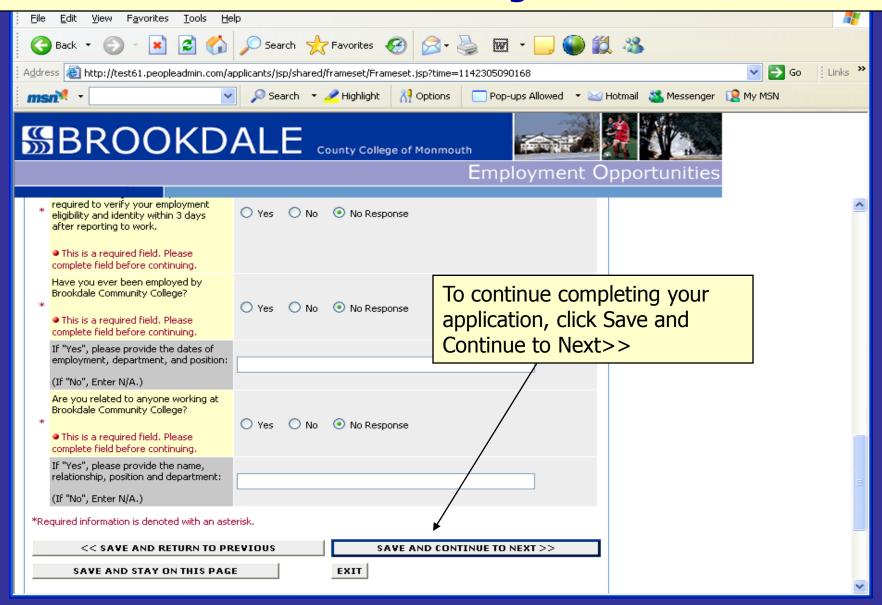

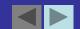

#### **Voluntary Information**

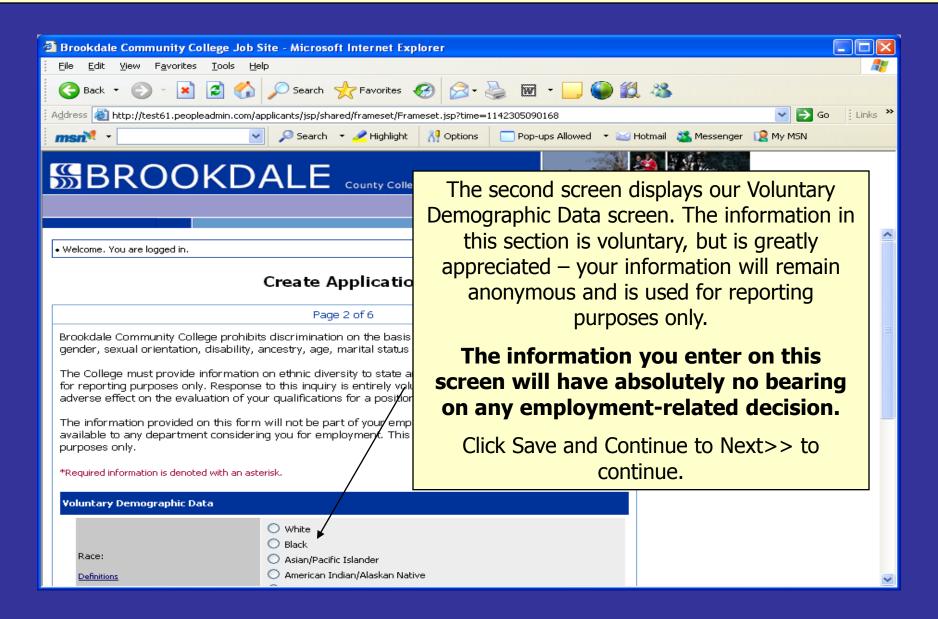

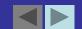

#### **Creating Your Application – Education**

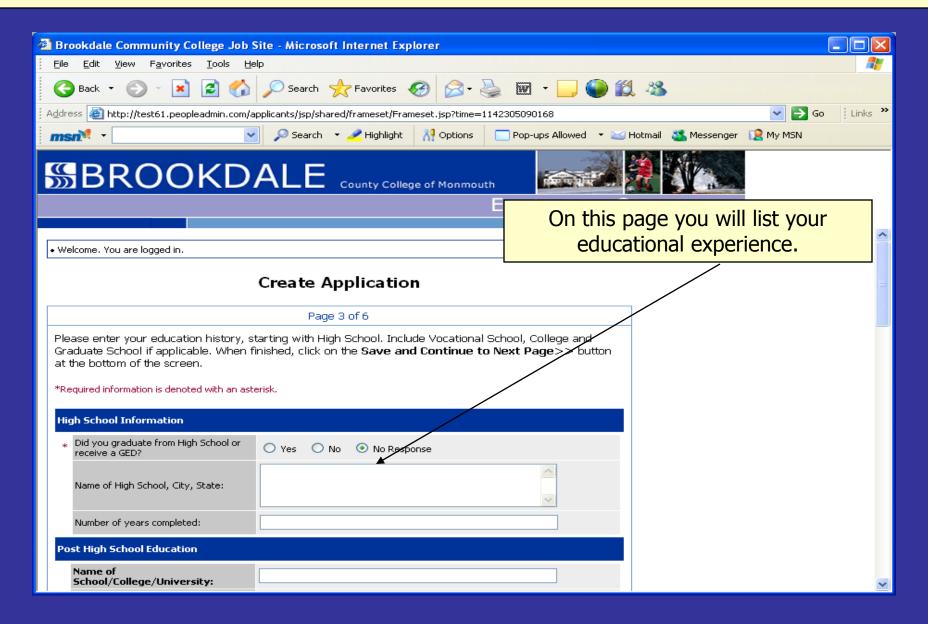

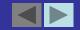

#### **Creating Your Application – Education**

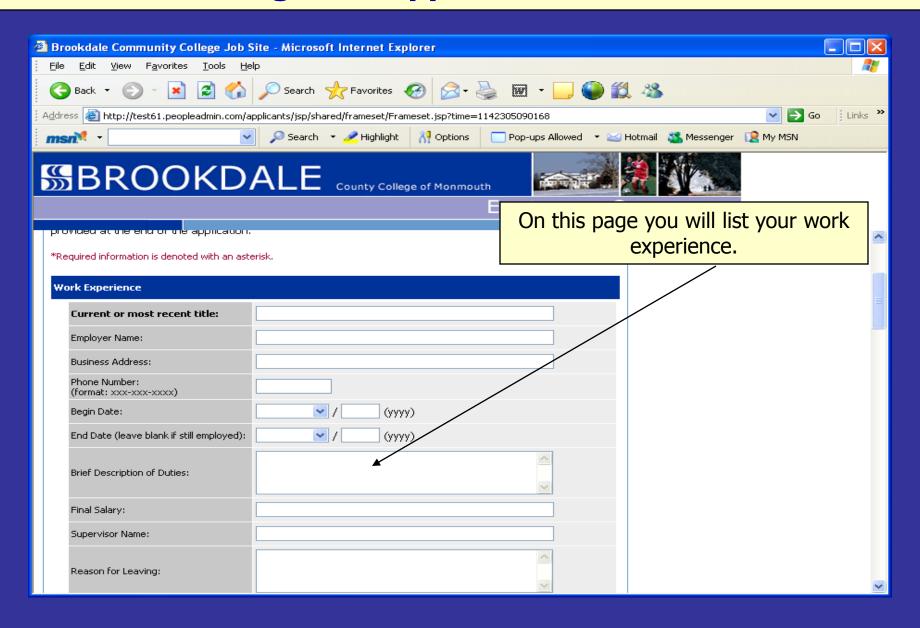

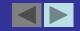

#### **Creating Your Application - References**

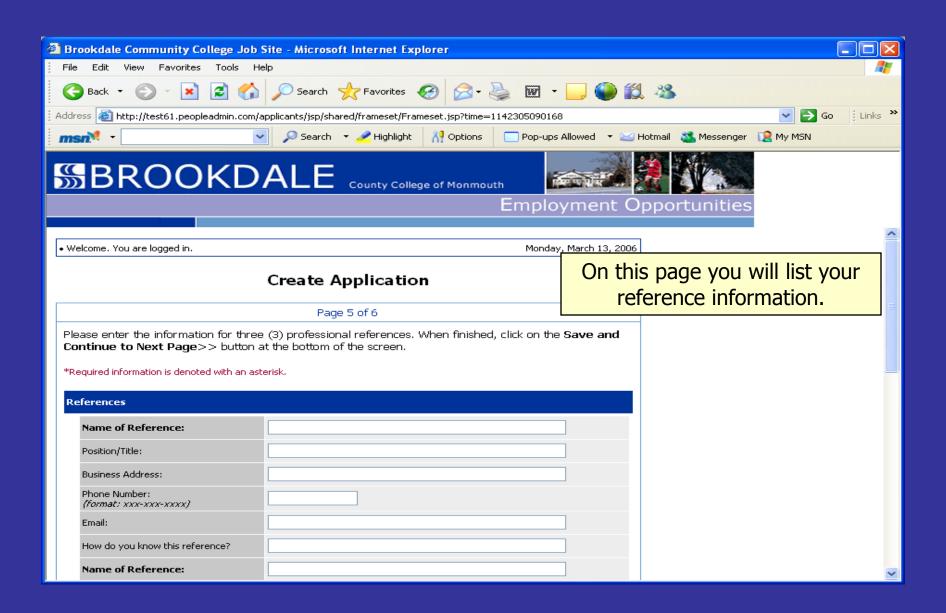

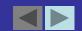

#### **Creating Your Application – Additional Information**

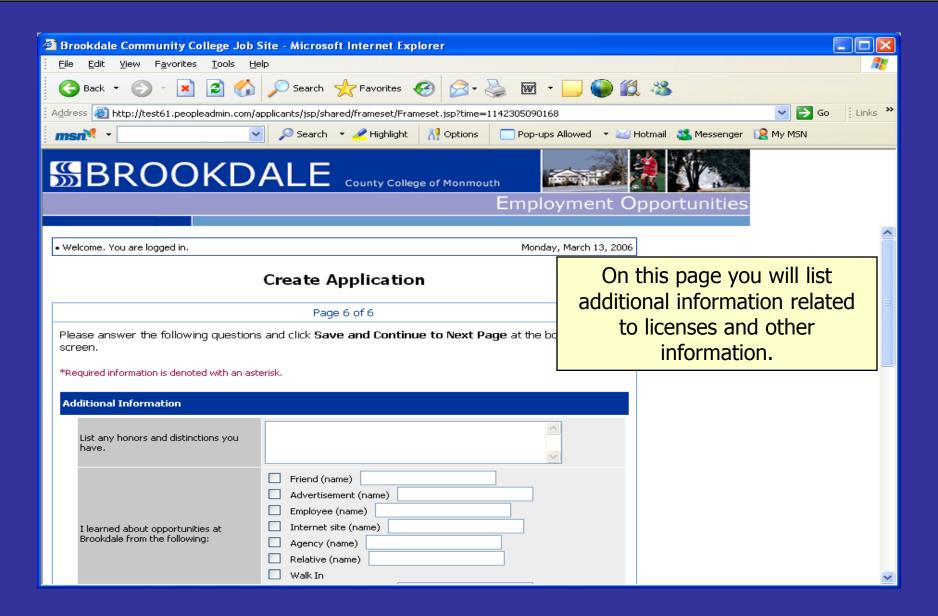

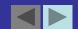

#### The Online 'Consent' Form

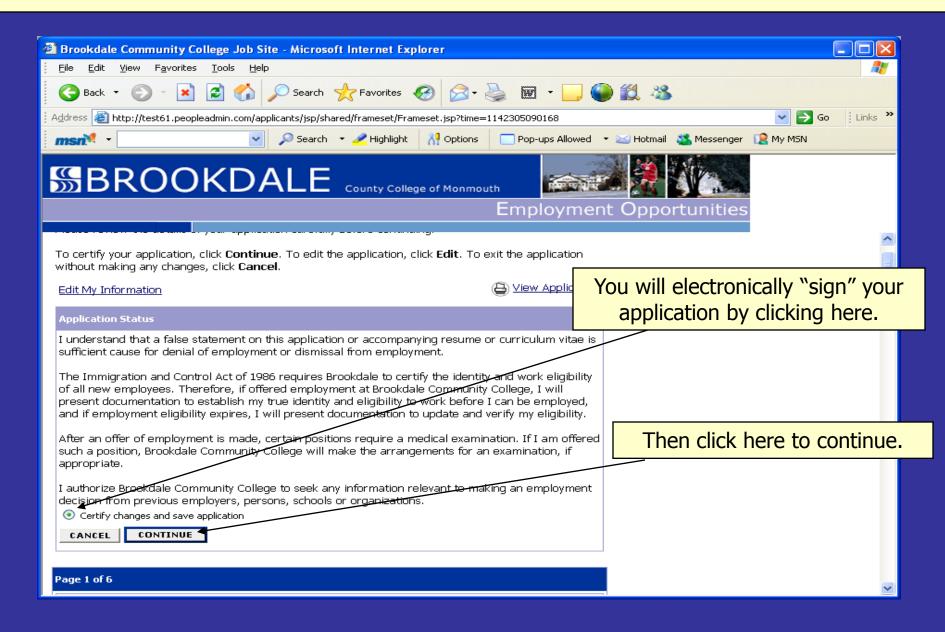

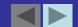

#### **Certifying Your Application**

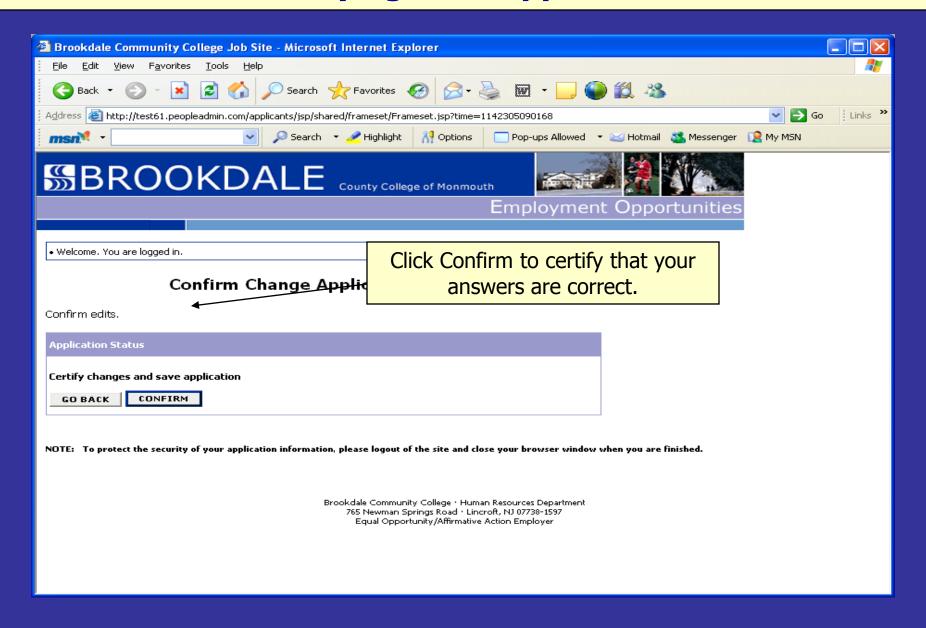

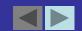

#### **Search Postings**

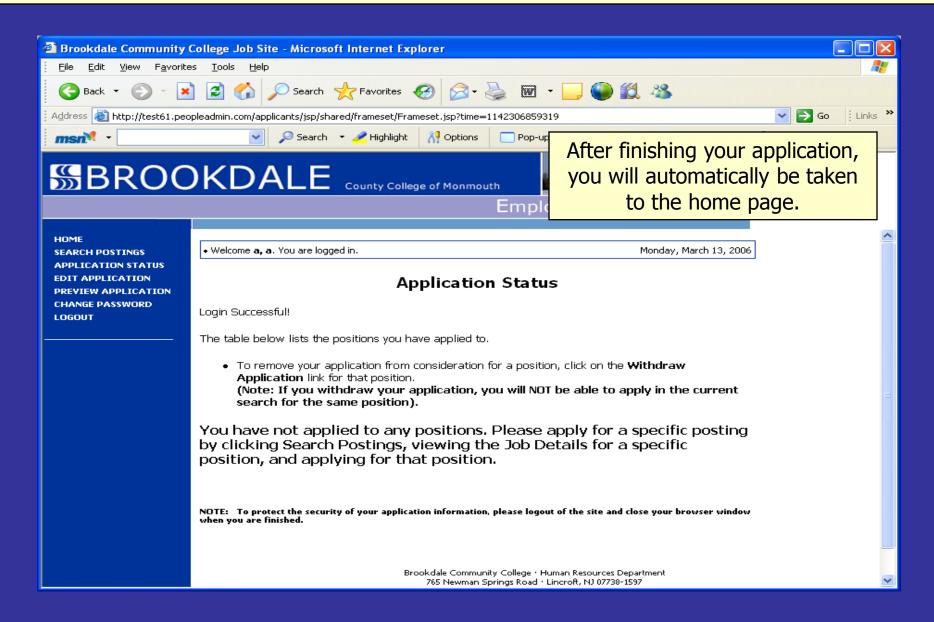

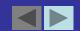

#### **Section 2:**

## **Applying for a Position**

Step-by-step instructions on how to apply for positions

Now that you have completed your application, it's time to begin applying for position(s).

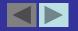

#### **Applying For A Position**

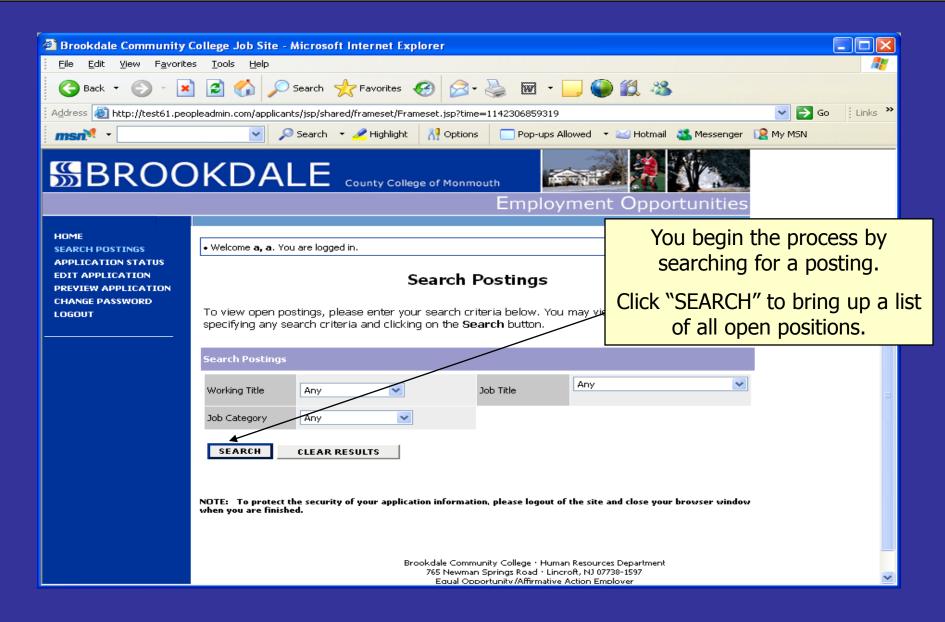

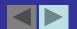

#### **Applying For A Position (cont.)**

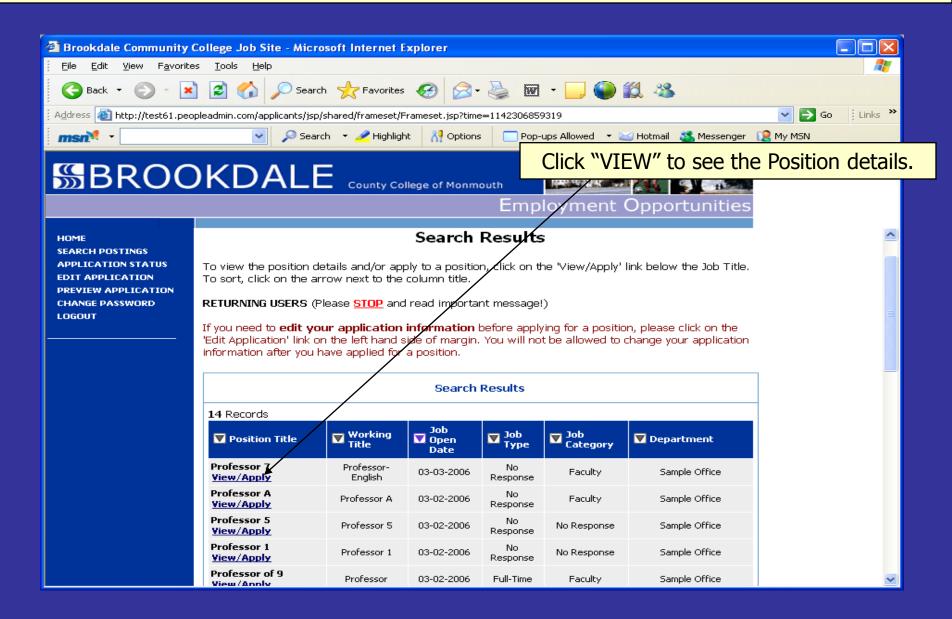

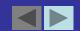

#### **Applying For A Position (cont.)**

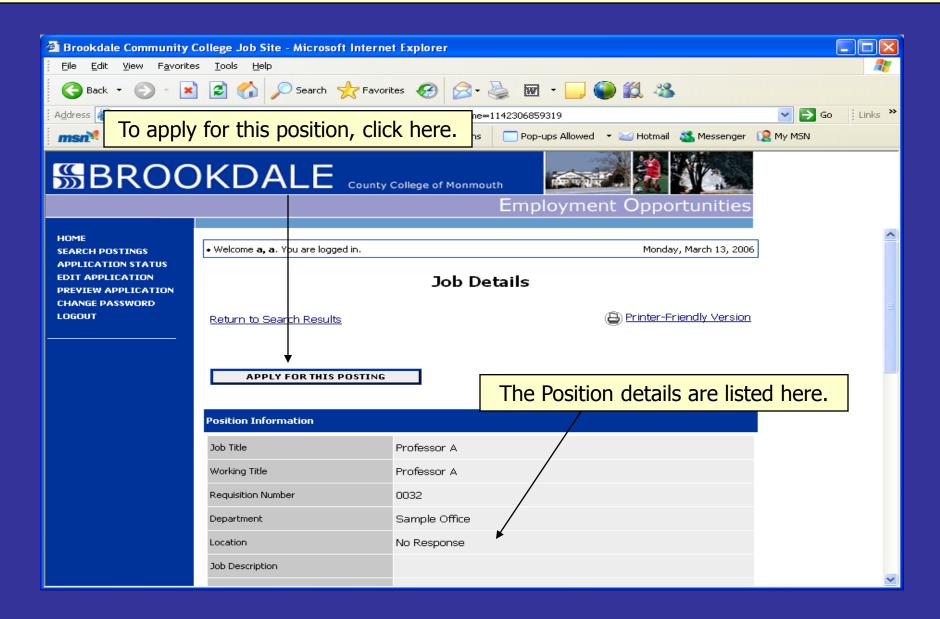

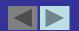

#### **Answering Supplemental Questions**

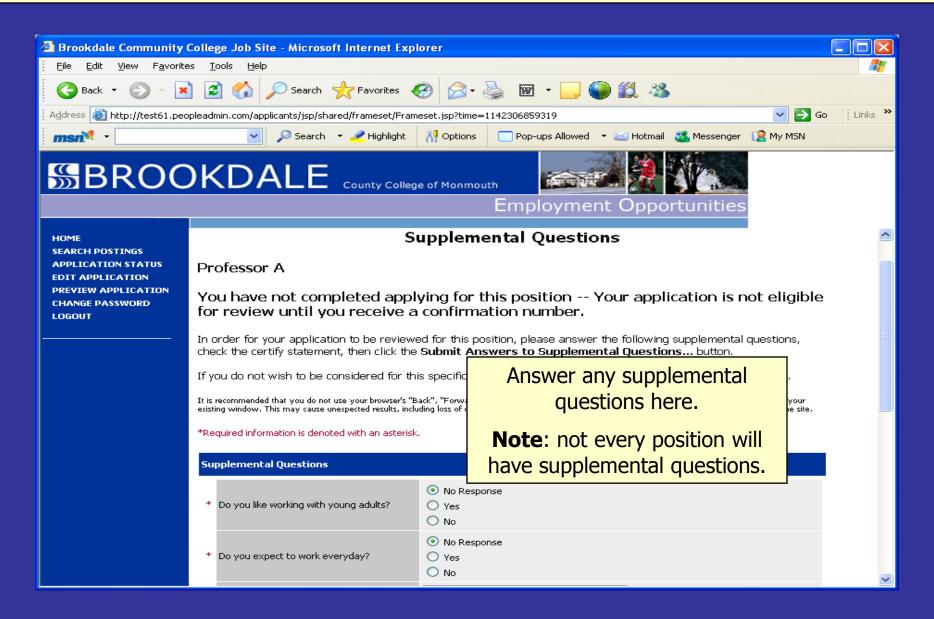

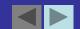

#### **Answering Supplemental Questions (cont.)**

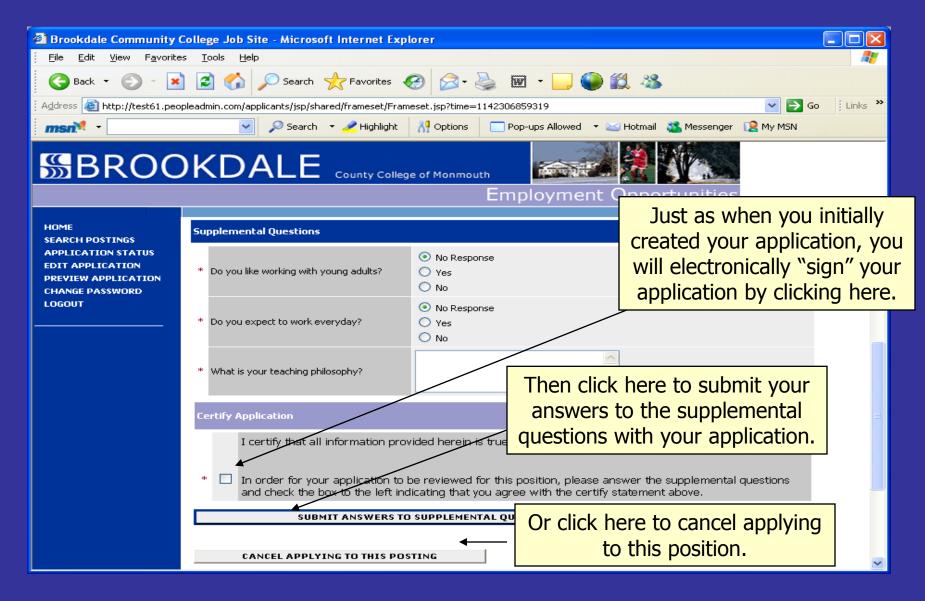

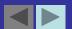

#### **Attaching Your Document**

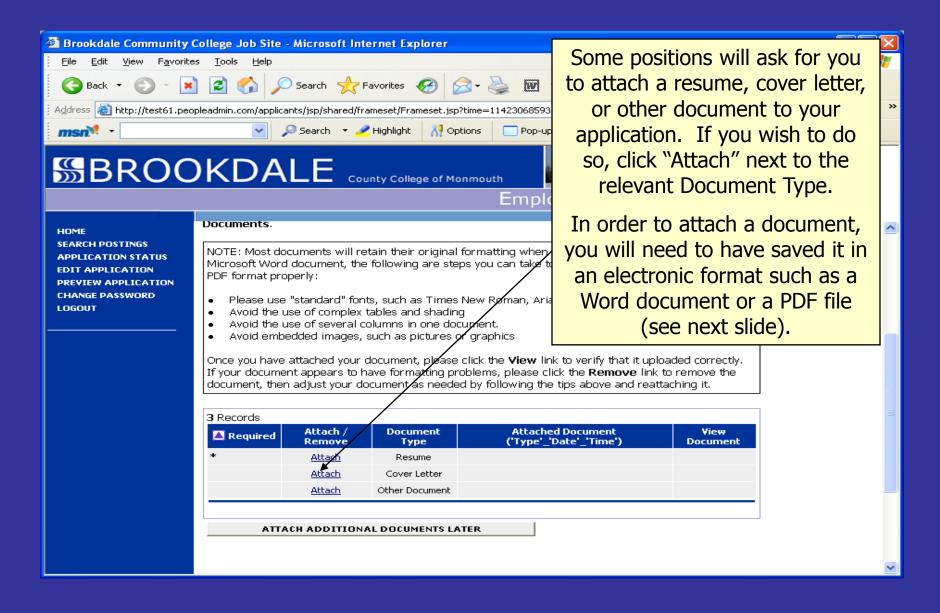

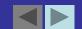

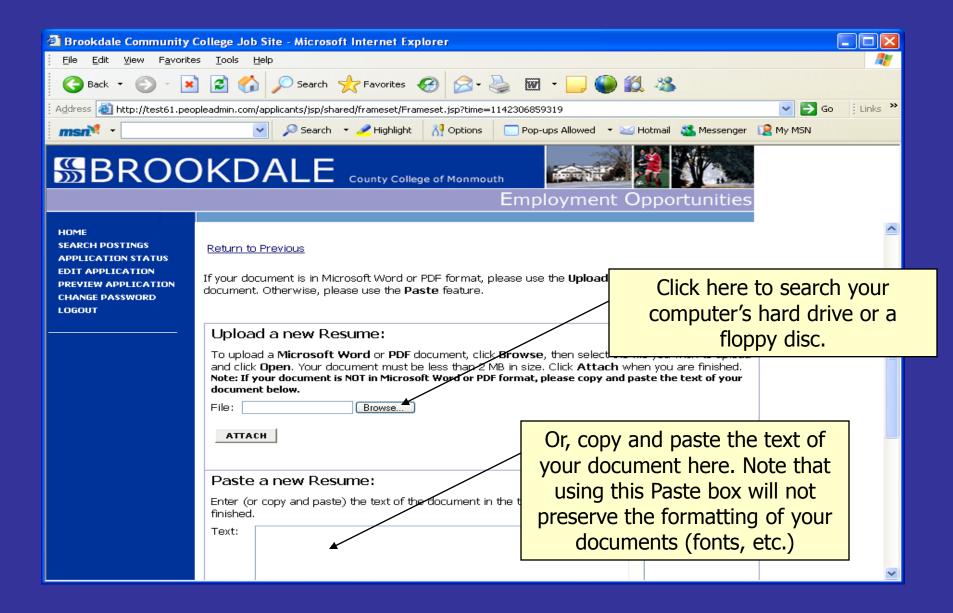

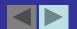

A pop-up screen will open and you can search for your resume.

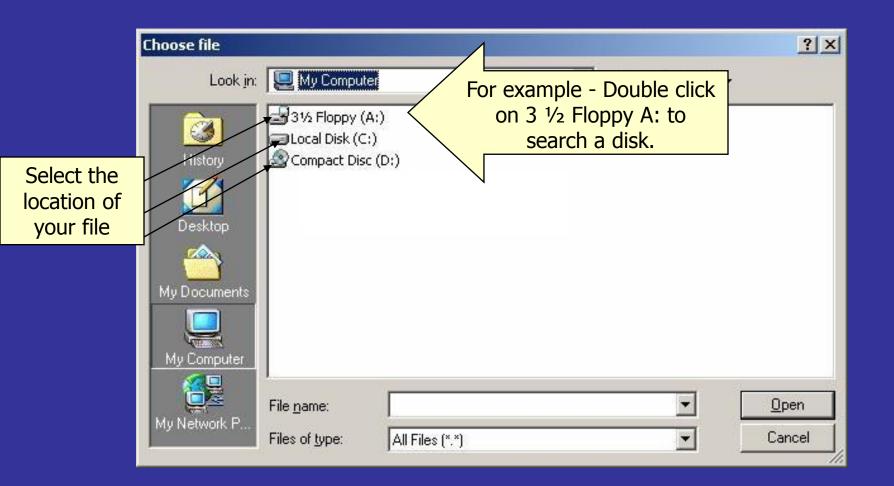

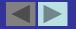

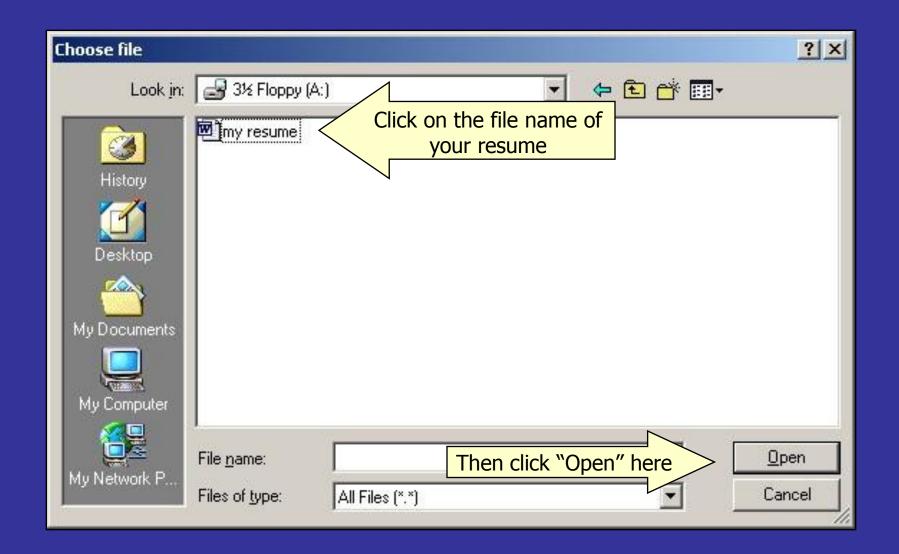

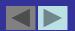

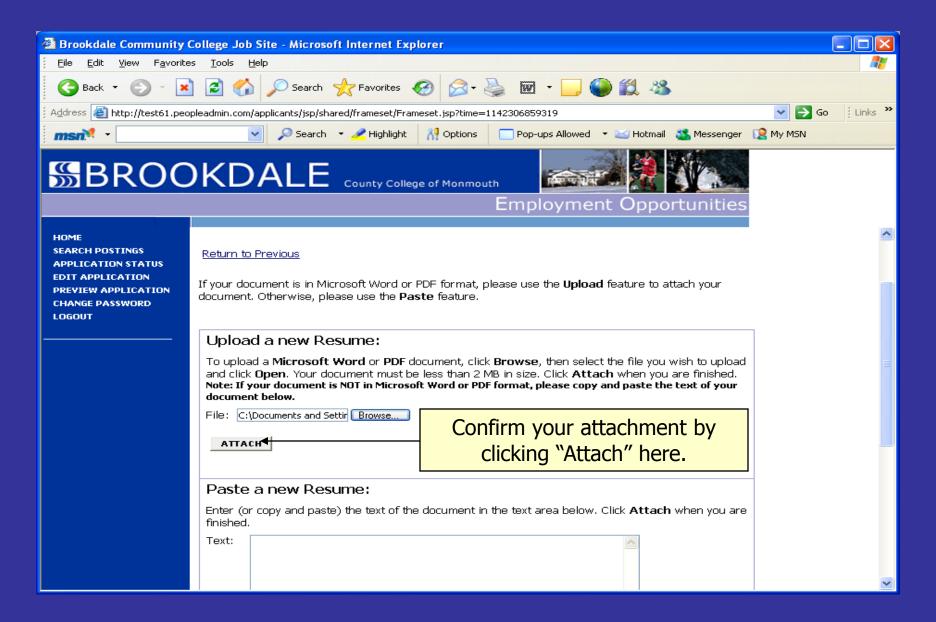

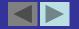

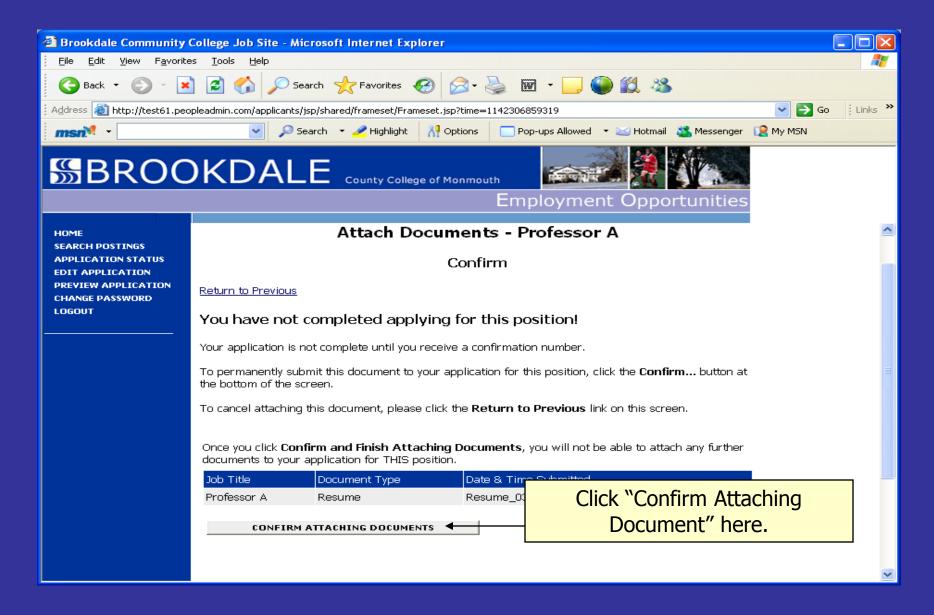

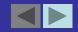

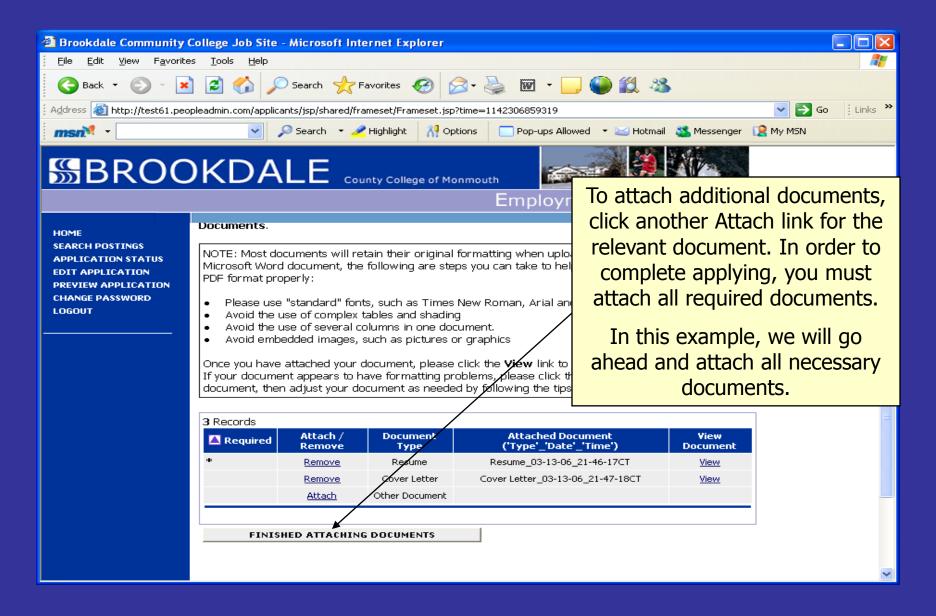

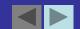

#### **Completing Your Application**

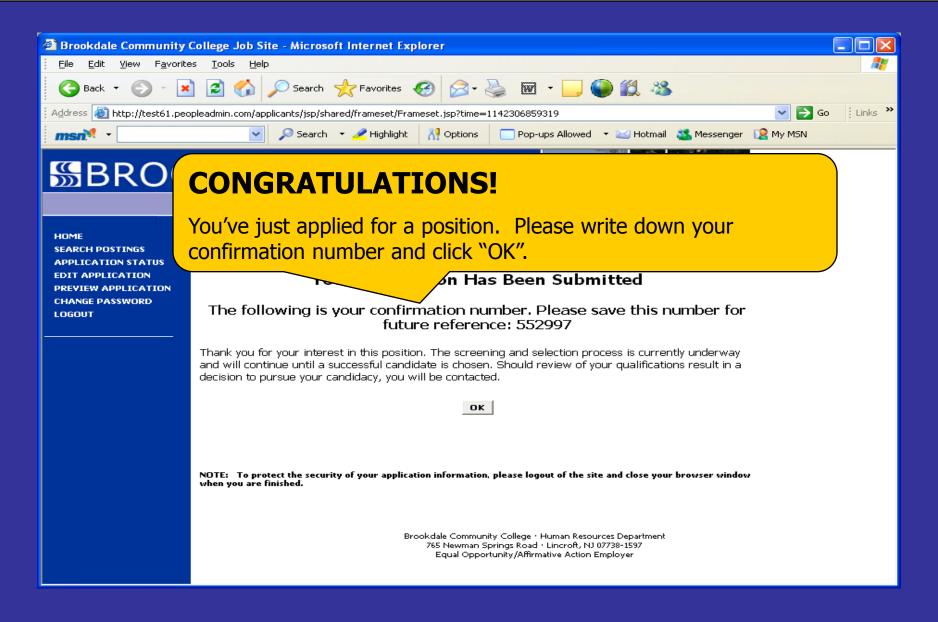

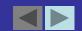

#### **Managing Your Positions**

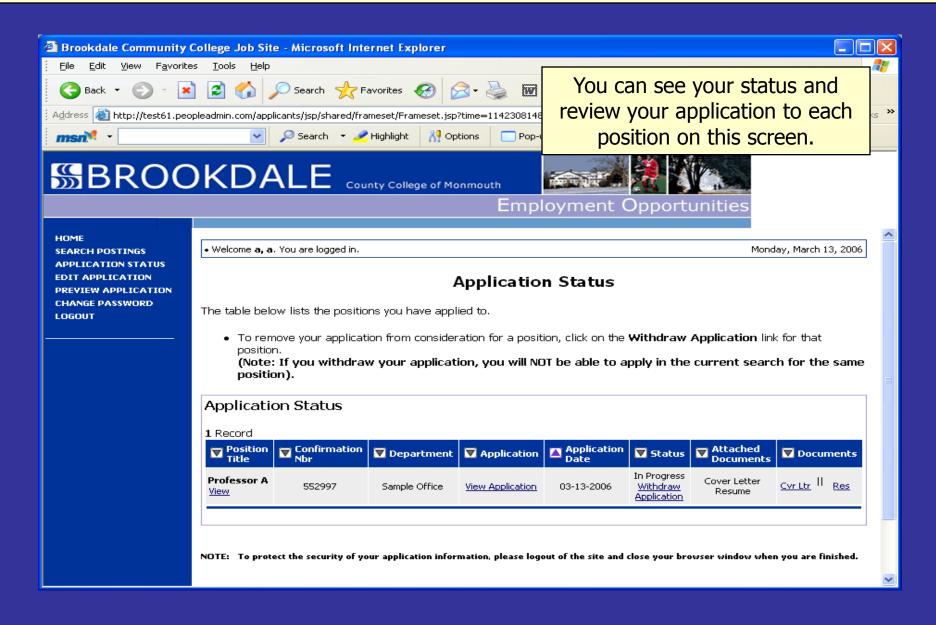

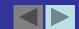

#### **Managing Your Positions (cont.)**

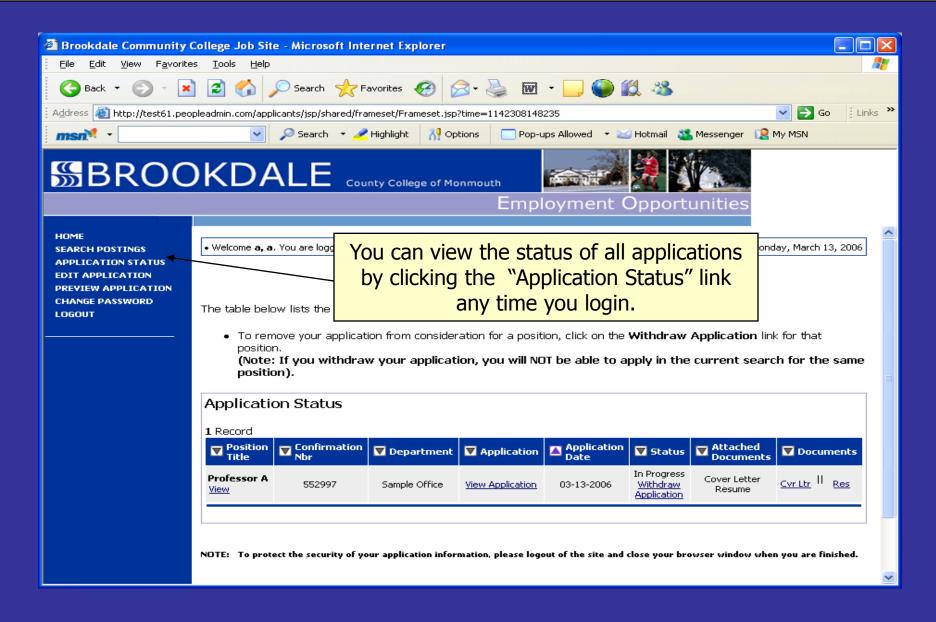

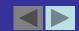

#### **Managing Your Positions (cont.)**

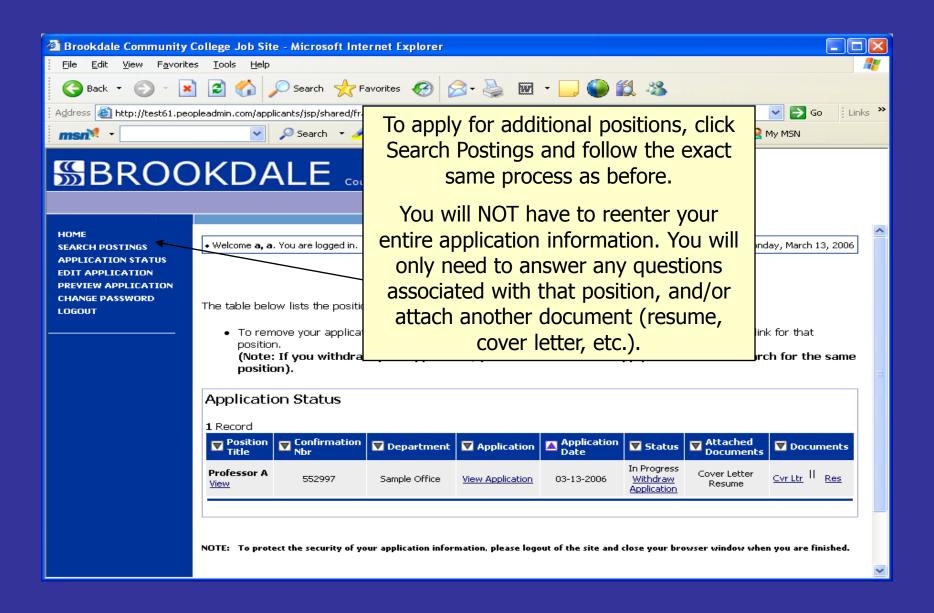

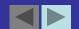

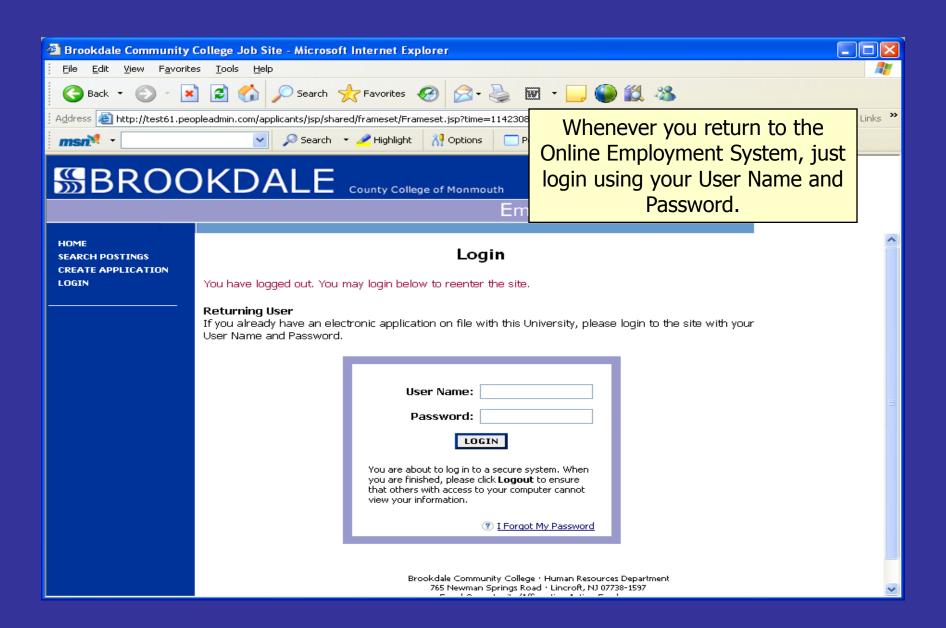

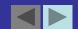

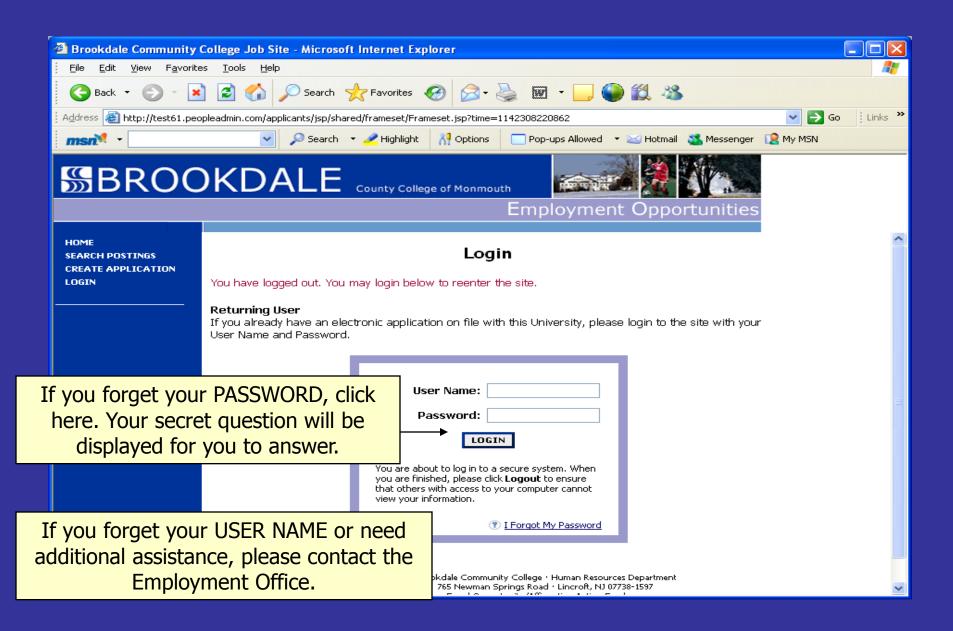

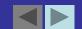

# Thank you for viewing this presentation!